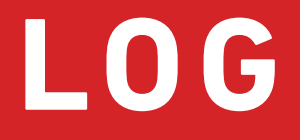

# $[accurat]$

Einfache webbasierte SNMP-Karte für USV Basic Web-based SNMP Card for UPS Carte SNMP de base basée sur le Web pour ASI

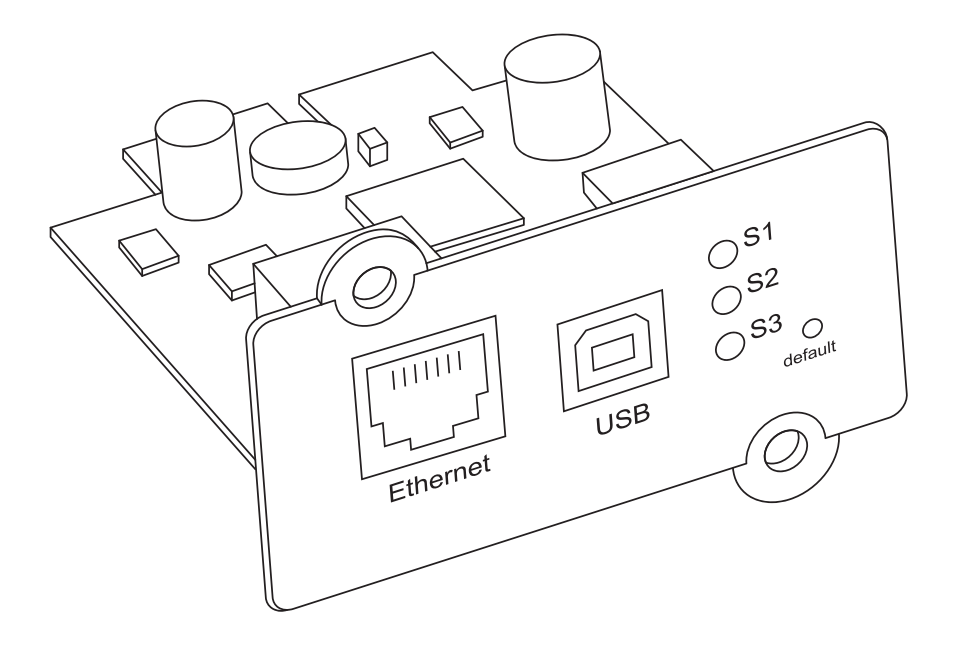

Bedienungsanleitung Instruction Manual Manuel d'instructions

## Inhalt / Table of Contents / Table des matières

## **Deutsch**

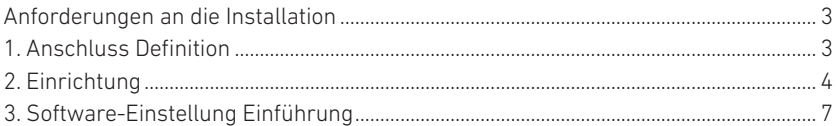

## **English**

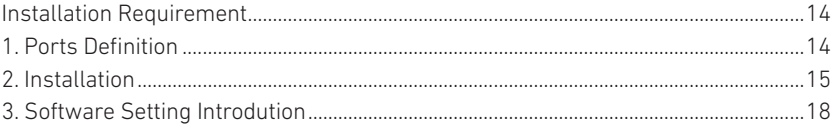

## **Français**

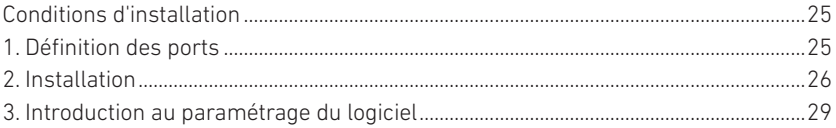

## Anforderungen an die Installation

- **•** USV mit RS232-Anschluss oder internem Steckplatz;
- **•** Computer mit Ethernet-Anschluss;
- **•** Vollständige Netzwerkumgebung.

**Hinweis: Bitte lesen Sie dieses Benutzerhandbuch vor der Installation.**

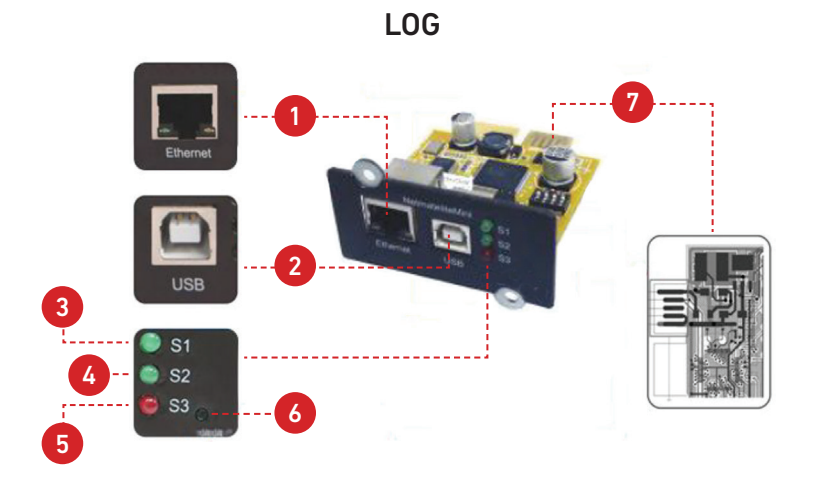

## 1. Anschluss Definition

- **1.** Ethernet-Anschluss: UTP 10/100M RJ45 Ethernet-Anschluss.
- **2.** USB-Anschluss: Für Format-Upgrade, und suchen Sie zurück die IP address.
- **3.** S1 (Grün): Laufende Anzeige, Blinken ist normal.
- **4.** S2 (Grün): SNMP-Laufanzeige, Blinken ist normal, die Blinkfrequenz wird durch den SNMP-Abfragezyklus bestimmt.
- **5.** S3 (Rot): Die Statusanzeige des Geräts (rot), die ständig leuchtet, zeigt an, dass es gut mit der USV verbunden ist und eine Datenkommunikation besteht. Blinken bedeutet, dass die Verbindung zur USV unterbrochen wurde oder fehlgeschlagen ist.
- **6.** Standard: Werkseitig voreingestellter Schalter.
- **7.** Goldfinger: In den internen Steckplatz der USV.

## 2. Einrichtung

## 2.1. Netzwerkdiagramm

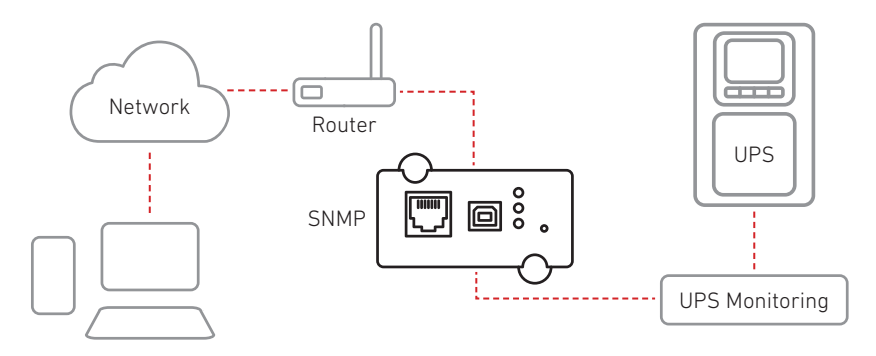

## 2.2. Hardware Installation

Verfahren:

- **1.** Stecken Sie die interne SNMP-Karte in den USV-Steckplatz
- **2.** Verwenden Sie zum Anschluss das Netzwerkkabel T568B Netzwerken

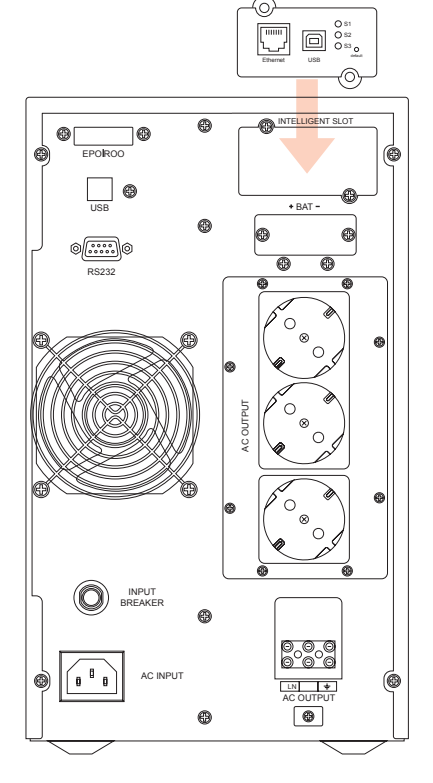

### 2.3. Netzwerksegment einstellen

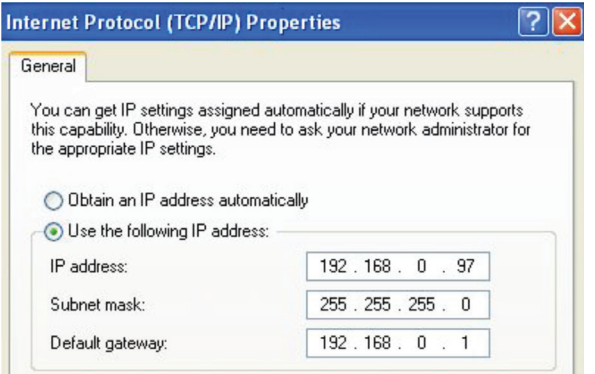

Für die Erstkonfiguration sollten Sie dasselbe Netzwerksegment einstellen, bevor Sie sich an der Weboberfläche anmelden. Da die Standard IP '192.168.0.100' lautet, sollte das Netzwerksegment auf '192.168.0.XXX' eingestellt werden.

## 2.4. Befehl "ping"

Bevor Sie sich auf der Weboberfläche anmelden, können Sie mit dem Befehl "ping" prüfen, ob die Standard-IP-Adresse Ihres Netzwerks verfügbar ist.

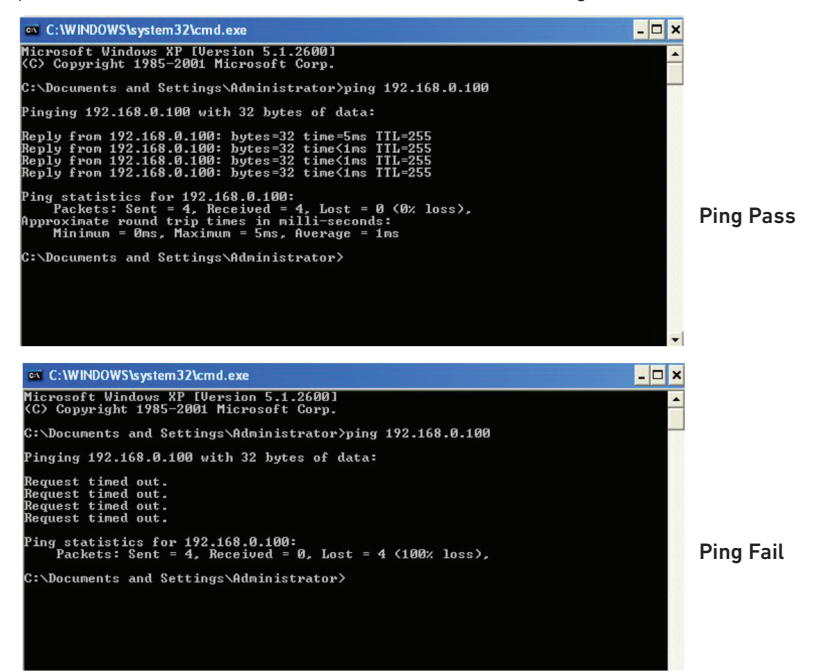

### 2.5. Anmeldung an der Web-Überwachungsschnittstelle

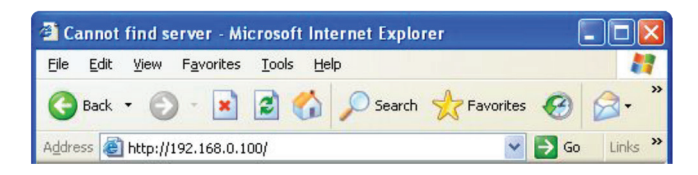

Wenn alle oben genannten Schritte abgeschlossen sind, öffnen Sie einen Webbrowser, und geben Sie die Standard-IP-Adresse 192.168.0.100 ein

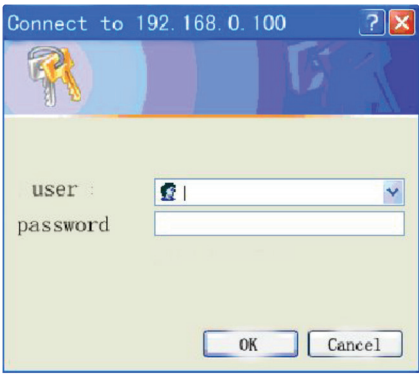

Geben Sie den Benutzernamen und das Passwort ein. Der Standard-Benutzername und das Standard-Passwort sind beide "admin". Der Benutzername und das Kennwort können vom Benutzer geändert werden.

## 2.6. Web-Überwachungsschnittstelle

Nach der Eingabe des Benutzernamens und des Passworts wird die Überwachungs-Homepage angezeigt, auf der Sie den USV-Status überprüfen und die Software-Einstellung starten können

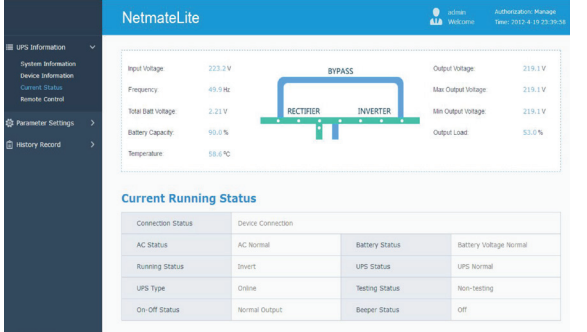

<Homepage>

## 3. Software-Einstellung Einführung

## 3.1. USV-Informationen

Untermenü:

- Informationen zum System Informationen zum Gerät
- Aktueller Stand Fernsteuerung
- 
- 

#### 3.1.1. Informationen zum System

Auf dieser Seite werden die grundlegenden Informationen der USV und Netzwerkinformationen angezeigt. Die hier angezeigten Informationen werden von der NetmateLite SNMP-Karte selbst und den Parametereinstellungen bereitgestellt.

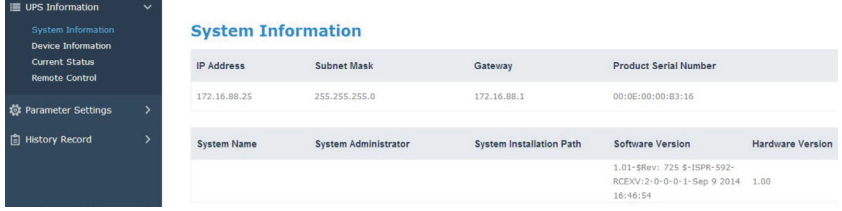

#### A, IP-Addresse

Dieser Teil wird automatisch angezeigt, wenn der Benutzer die Netzwerkeinstellungen abgeschlossen hat.

#### B, Subnetzmaske

Dieser Teil wird automatisch angezeigt, wenn der Benutzer die Netzwerkeinstellungen abgeschlossen hat.

#### C, Gateway

Dieser Teil wird automatisch angezeigt, wenn der Benutzer die Netzwerkeinstellungen abgeschlossen hat.

#### D, System Name

Dieser Teil wird automatisch angezeigt, wenn der Benutzer die SNMP-Karteneinstellungen abgeschlossen hat.

#### E, Systemverwalter

Dieser Teil wird automatisch angezeigt, wenn der Benutzer die SNMP-Karteneinstellungen abgeschlossen hat.

#### F, Einbauort des Systems

Dieser Teil wird automatisch angezeigt, wenn der Benutzer die SNMP-Karteneinstellungen abgeschlossen hat.

#### G, Weitere Informationen werden vom NetmateLite-Überwachungssystem bereitgestellt.

#### 3.1.2. Geräteinformationen

Dieses Segment zeigt jeden Teil der Geräteinformationen an (USV-Basisinformationen, Batterieinformationen und Nenninformationen). Der Inhalt ändert sich je nach Benutzereinstellung und dem tatsächlichen Status der USV. USV-Hersteller/Modell/ Version wird von der USV selbst bereitgestellt.

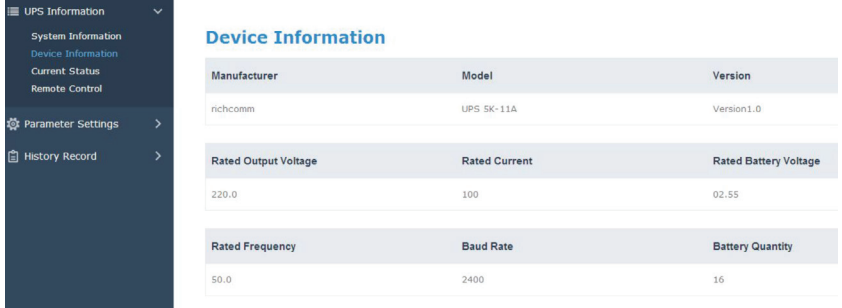

#### 3.1.3. Elektrischer Stromstatus

Dieser Teil dient zur Anzeige des aktuellen Betriebsstatus der USV. Wir können uns über den aktuellen Betriebsstatus der USV informieren. Wenn ein abnormaler Alarm auftritt, werden die Zahlen entsprechend in roter Schrift angezeigt.

#### Einphasige USV-Überwachung

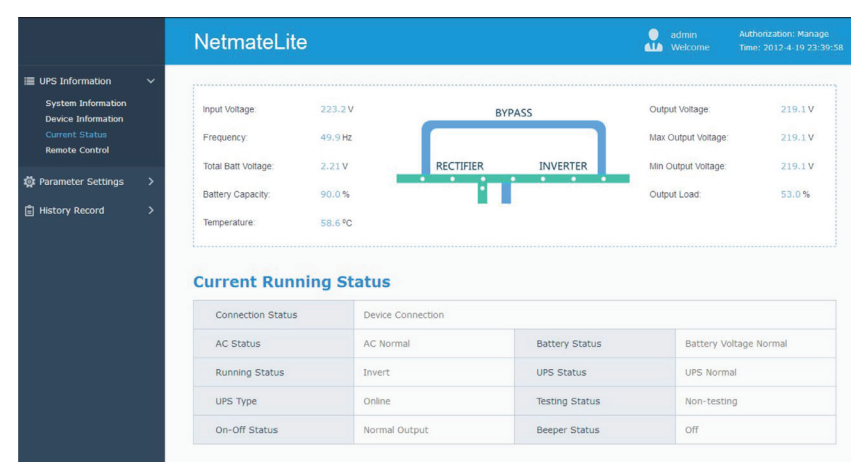

#### *Grundlegende Informationen*

Hier werden die aktuellen Daten wie Eingangsspannung, Eingangsfrequenz, Batteriespannung, Batterieinhalt, USV-Temperatur, Ausgangsspannung, maximale Ausgangsspannung, minimale Ausgangsspannung und aktuelle Last angezeigt.

### 3.1.4. Fernsteuerung

Dieser Teil dient zum Einstellen des Ein/Aus-Steuerbefehls für den sofortigen Selbsttest, das Ausschalten, den Neustart der USV und den Piepser.

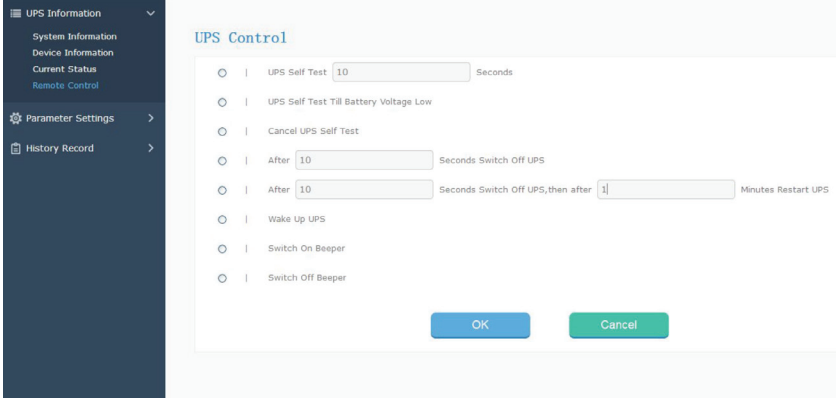

### 3.2. Einstellung der Parameter

Untermenü

- 
- Systemeinstellungen Netzwerk-Einstellungen SNMP-Einstellungen
- 
- E-Mail-Einstellungen Benutzereinstellungen IP POWER-Einstellungen

# 3.2.1. Systemeinstellungen

### *Grundlegende Parametereinstellungen*

In diesem Teil werden die grundlegenden USV-Parameter eingestellt: Baudrate, Offline-Zeiten, Alarmzeiten, Abfrage, Batteriemenge, Batterietyp und Systemdatum müssen entsprechend den tatsächlichen USV-Informationen eingestellt werden (siehe USV-Benutzerhandbuch).

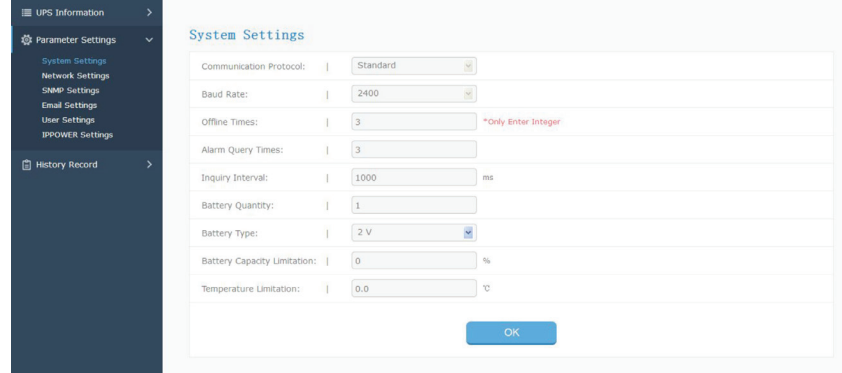

#### 3.2.2. Netzwerk-Einstellungens

Auf dieser Seite können Sie die IP-Adresse, die Subnetzmaske, die Gateway-Informationen, den NTP-Server, die Zeitzone und den Arbeitsmodus von NetmateLite SNMP entsprechend dem tatsächlichen Netzwerksegment ändern. (Hinweis: Die IP-Adresse darf nicht mit anderen Geräte-IPs im selben Netzwerk kollidieren).

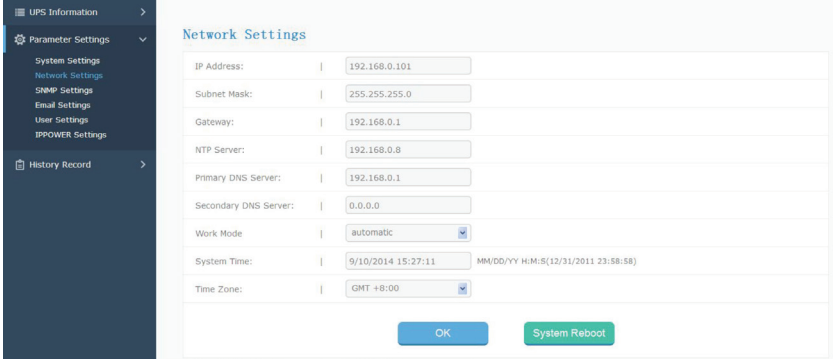

#### 3.2.3. SNMP-Einstellungen

Auf dieser Seite werden die relevanten Einstellungen vorgenommen. Das SNMP-System sollte mit der SNMP-Software abgestimmt werden, einschließlich Grundeinstellungen, Autorisierungseinstellungen und TRAP-Einstellungen.

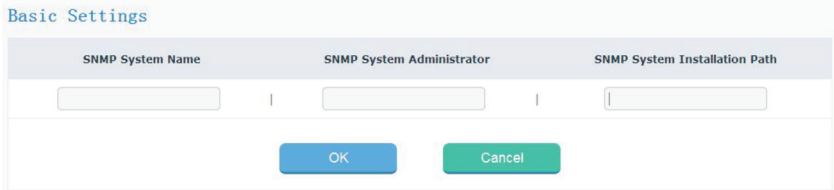

*Grundeinstellungen*

#### A, SNMP-Systemname

Benennen Sie dieses SNMP-System

#### B, SNMP-Systemverwalter

Setzen Sie diesen SNMP-Systemadministrator

#### C, SNMP-System-Installationspfad

Installationsort des SNMP-Systems festlegen

Die Grundeinstellungen werden für die zentrale Überwachung und Verwaltung verwendet, wenn viele USV-Geräte im selben Netzwerk vorhanden sind. Sie fragen jedes USV-Gerät über das zentrale Überwachungsmanagementsystem (IP Power SE/ IP Power 2012) ab.

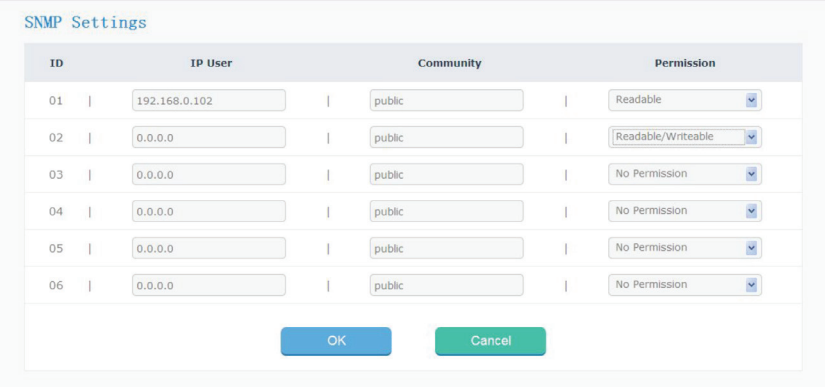

#### *Trap-Einstellungen*

Die IP-Adresse des Empfängers wird für den Empfang der Traps verwendet, die vom SNMP-System gesendet werden. Benutzer können die IP-Adressen von 6 Trap-Empfängern einstellen und wählen.

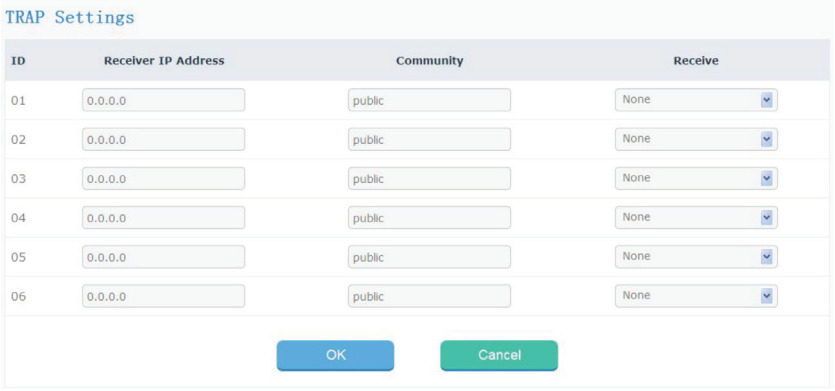

In diesem Teil werden die IP-Adresse des SNMP-Benutzers, die Community und die entsprechende Berechtigung festgelegt. Sie können 6 SNMP-Benutzer-IP-Adressen festlegen und die Berechtigungen wählen, darunter Keine Autorisierung, Lesbar, Lesbar/Schreibbar.

### 3.2.4. E-Mail-Einstellungen

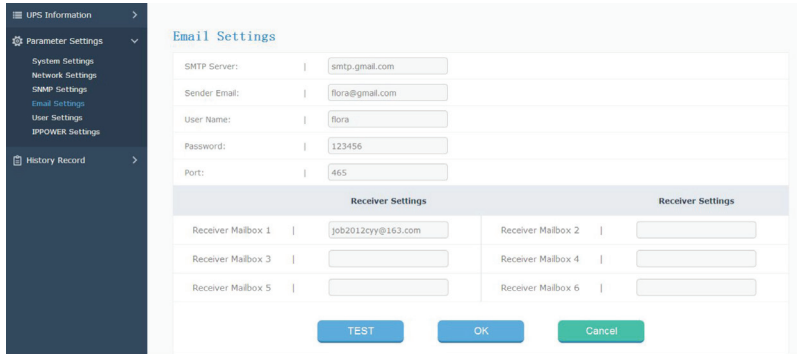

#### 3.2.5. Benutzereinstellungen

Auf dieser Seite werden die Daten des Benutzers eingegeben.

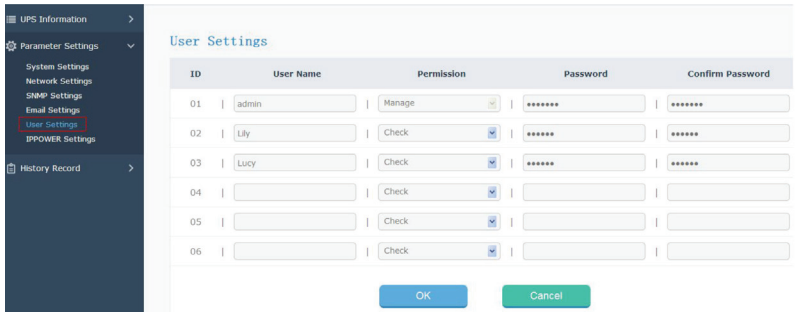

#### 3.2.6. IP POWER-Einstellungen

In diesem Teil werden die Autorisierungsadressen festgelegt. Alle Berechtigungsadressen können über IP Power SE oder IP POWER 2012 aus der Ferne überwacht und verwaltet werden. Autorisierungsberechtigungen einschließlich Kontrolle und Zugriff.

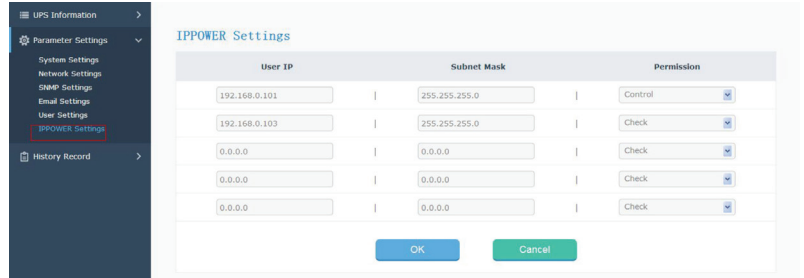

## 3.3. Historisches Ereignis

Diese Seite dient zur Anzeige von Ereignissen und Aufzeichnungen einschließlich Datum/Uhrzeit/Protokoll.

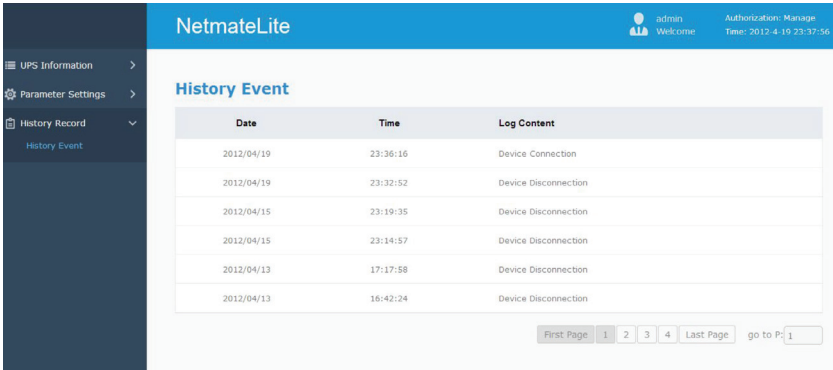

## Installation Requirement

- **•** The UPS with RS232 port or internal slot;
- **•** Computer with ethernet port;
- **•** Complete network environment.

**Note: Please read this user manual before installation.**

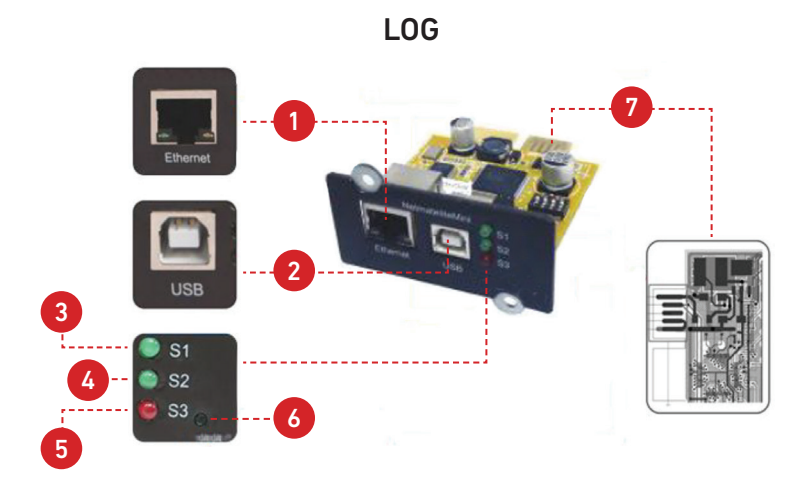

## 1. Ports Definition

- **1.** Ethernet Port: UTP 10/100M RJ45 Ethernet port;
- **2.** USB Port: For firmate upgrade and search back the IP address;
- **3.** S1 (Green): Running indicator, flash is normal;
- **4.** S2 (Green): SNMP running indicator, flash is normal, flash frequency is determined by SNMP inquire cycle;
- **5.** S3 (Red): Device status indicator (red), constantly on means connected well with UPS and have data communication, flash means disconnected or UPS communication failed;
- **6.** Default: Factory default switch;
- **7.** Gold Finger: Insert into UPS internal slot.

## 2. Installation

## 2.1. Network Dirgram

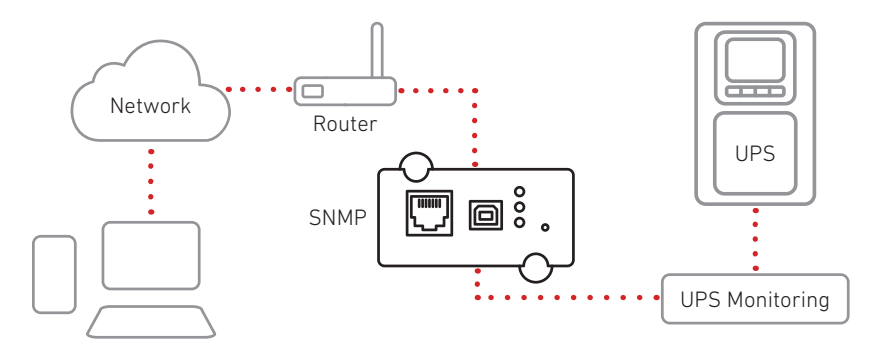

## 2.2. Hardware Installation

Procedure:

- **1.** Insert internal SNMP card to UPS slot
- **2.** Use T568B network cable connect to network

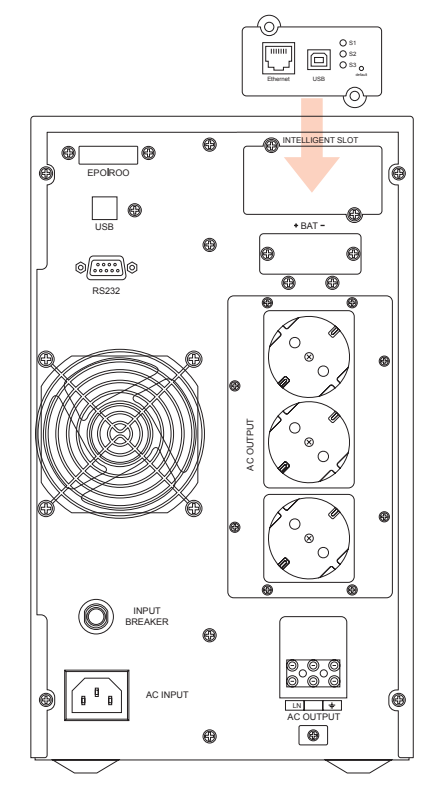

### 2.3. Set Network Segment

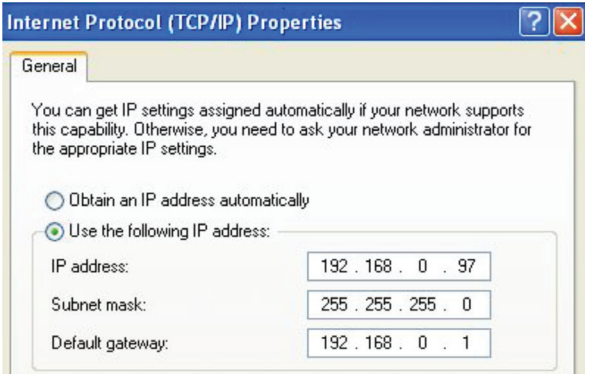

For the initial configuration, you should set the same network segment before signing into the web interface. Since the default IP is: **192.168.0.100**, the network segment should be set as 192.168.0.XXX.

### 2.4. Command "ping"

Before signing into the web interface, you can check whether your network's default IP address is available by command "ping".

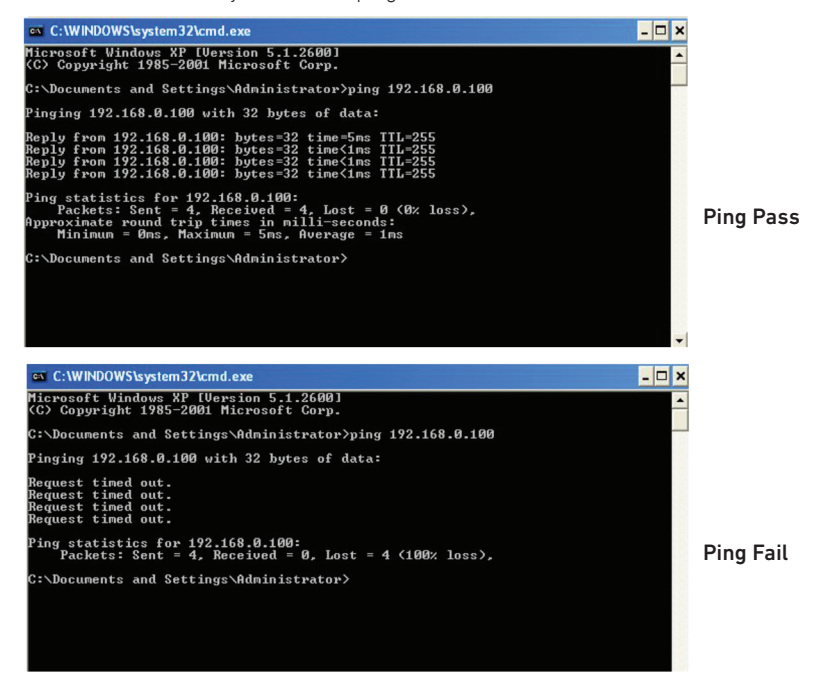

### 2.5. Sign-in Web Monitoring Interface

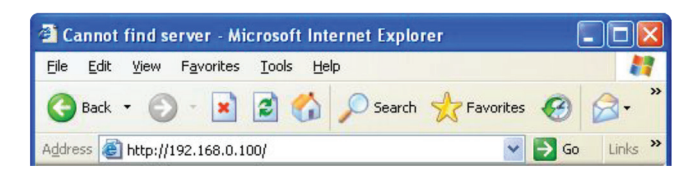

With all the above steps finished, open a web browser, and input the default IP address 192.168.0.100.

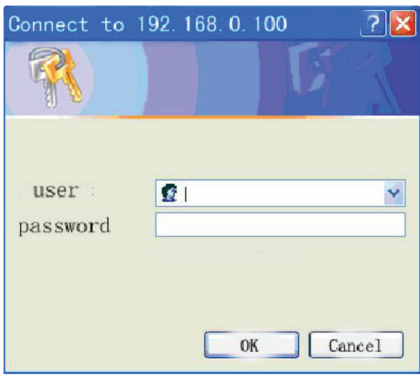

Input username and password. The default username and password are both "admin". The username and password can be changed by the user.

### 2.6. Web Monitoring Interface

After inputting the username and password, the monitoring homepage will display, then you can check the UPS status and start the software setting.

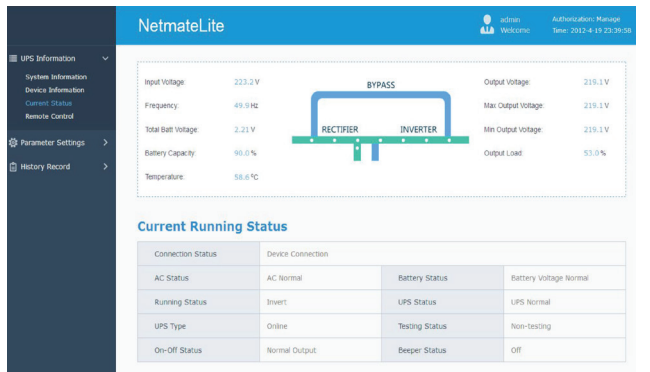

<Homepage>

## 3. Software Setting Introdution

## 3.1. UPS Information

Sub-Menu:

- **•** System Information
- **•** Device Information
- **•** Current Status
- **•** Remote Control

#### 3.1.1. System Information

This page is to display UPS's basic information and network information. The info shown here is provided by the Netmate Lite SNMP card itself and parameter settings.

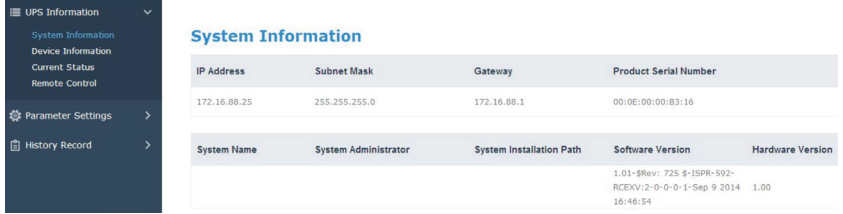

#### A, IP Address

This part will automatically display when users finish the network settings.

#### B, Subnet Mask

This part will automatically display when users finish the network settings.

#### C, Gateway

This part will automatically display when users finish the network settings.

#### D, System Name

This part will automatically display when users finish the SNMP card settings.

#### E, System Administrator

This part will automatically display when users finish the SNMP card settings.

#### F, System Installation Position

This part will automatically display when users finish the SNMP card settings.

#### G, -Other information will be provided by the NetmateLite monitoring system.

### 3.1.2. Device Information

This segment displays each part of the device information (UPS basic information, battery information, and rated information). The contents will change according to user setting and UPS's real status. UPS Manufacturer/Model/Version will be provided by the UPS itself.

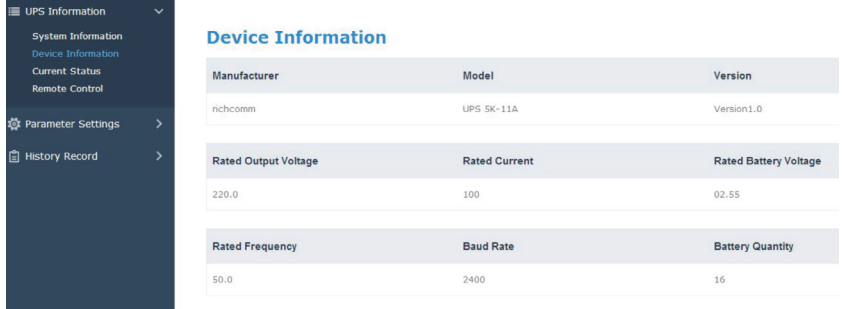

#### 3.1.3. Current Status

This part is to display the UPS current running status. We can know about the UPS's current running status, when an abnormal alarm occurs, figures will turn in red font accordingly.

#### Authorization: Manage<br>Time: 2012.4.19.23:39 admin<br>**ALA** Welcome Netmatel ite **E UPS Information** System Information Innut Voltage  $223.2V$  $219.1V$ Output Voltage: RYPASS .<br>Ivice Information Frequency  $49.9 H7$ Max Output Voltage:  $219.1V$ Remote Control Total Batt Voltage  $2.21V$  $P$ **INVERTER** Min Output Voltage:  $219.1V$ **意** Parameter Settings Battery Capacity: 90.0% Output Load: 53.0% History Record Tamnarshira  $50.68$ **Current Running Status** Connection Status Device Connection AC Normal **Battery Status** AC Status Battery Voltage Normal **Running Status** Invert UPS Status UPS Normal Non-testing UPS Type **Testing Status** Online On-Off Status Normal Output Beeper Status  $\bigcap$

#### Single-phase UPS Montoring

#### *Basic Information*

The current figures like Input Voltage, Input Frequency, Battery Voltage, Battery Content, UPS Temperature, Output Voltage, Output Max Voltage, Output Min Voltage, and Current Load are displayed here.

### 3.1.4. Remote Control

This part is to set the switch on/off control command for instant self-test, switch off, restart UPS, and beeper.

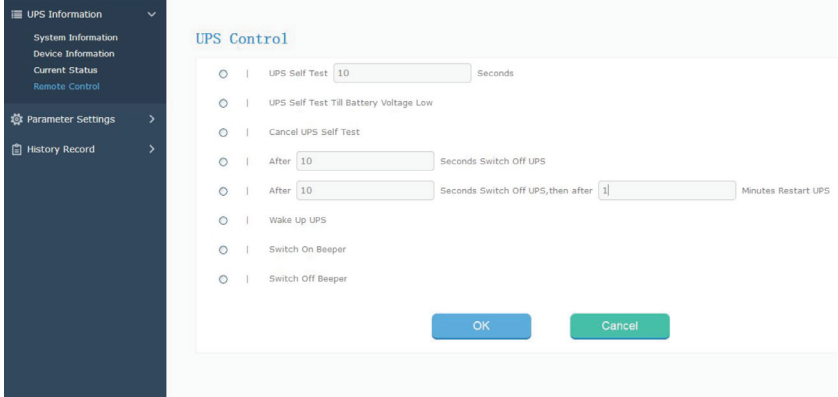

## 3.2. Parameter Setting

Sub-Menu:

- System Settings Network Settings SNMP Settings
	-
- 
- E-mail Settings User Settings IP POWER Settings

#### 3.2.1. System Settings

#### *Basic Parameter Settings*

This part is to set UPS basic parameters, Baud Rate, Offline Times, Alarm Times, Inquiry, Battery Quantity, Battery Type, and System Date Time needs to be set according to real UPS information (Please refer to the UPS user manual).

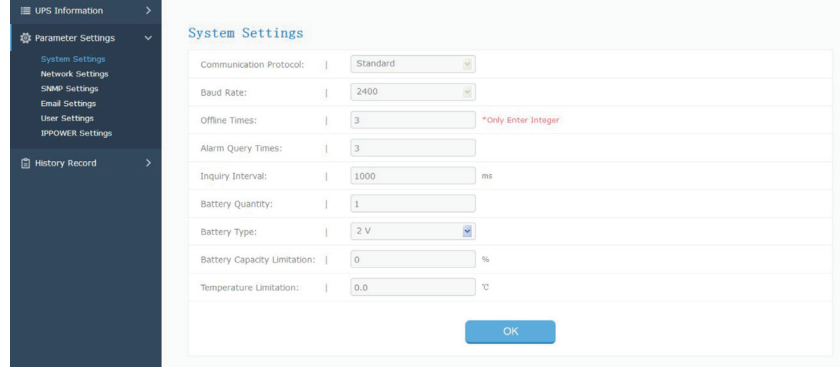

#### 3.2.2. Network Settings

On this page, you can modify the IP address, subnet mask, gateway information, NTP server, time zone, and work mode of NetmateLite SNMP according to the real network segment. (Note: the IP address can't be conflicted with other device IPs in the same network).

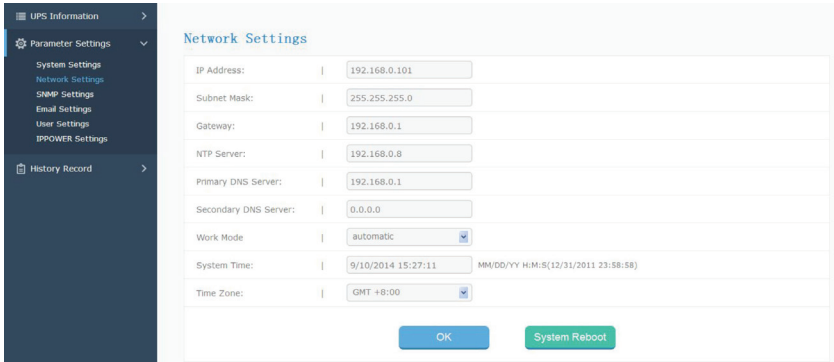

#### 3.2.3. SNMP Settings

This page is for relevant settings, The SNMP system should be matched with SNMP software, including Basic Settings, Authorization Settings, and TRAP Settings.

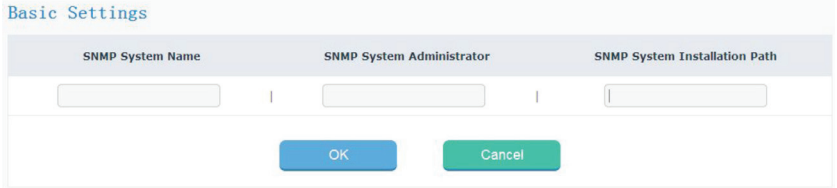

*Basic Setting*

A, SNMP System Name

Name this SNMP system

#### B, SNMP System Administrator

Set this SNMP system administrator

#### C, SNMP System Installation Path

Set SNMP system installation location

The basic settings are used for central monitoring and management if there are a lot of UPS devices in the same network. You inquire about every UPS device through the central monitoring management system (IP Power SE/IP Power 2012).

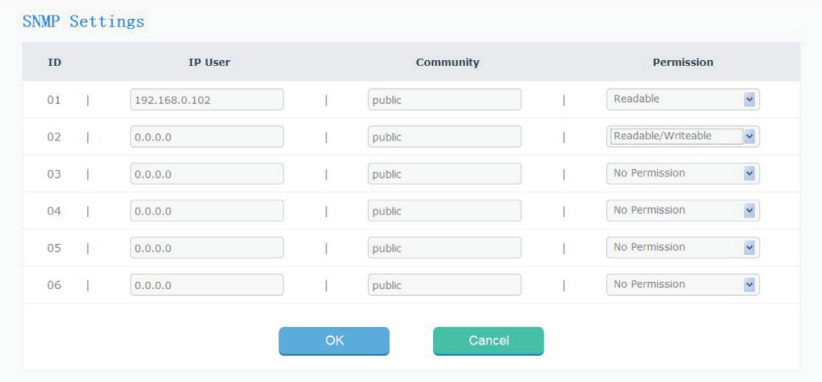

#### *Trap Setting*

The Receiver IP Address is used for receiving the Traps that are sent by the SNMP system. Users can set 6 Trap receivers' IP addresses, and support to choose whether to receive the traps or not.

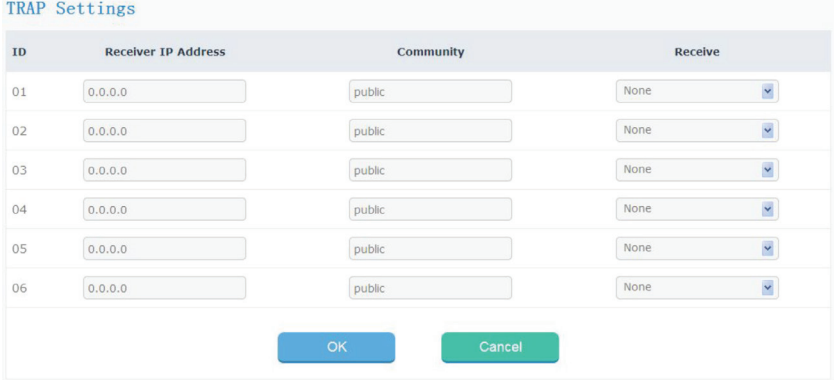

This part is to set the SNMP user IP address, community, and relevant authorization. You can set 6 SNMP user IP addresses and choose the permissions which include No Authorization, Readable, Readable/Writeable.

### 3.2.4. E-mail Settings

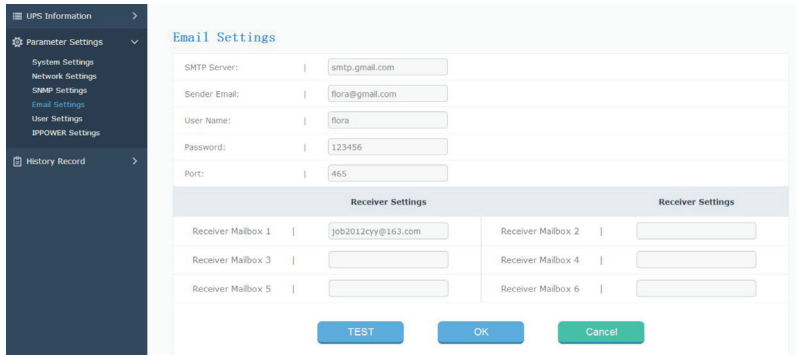

### 3.2.5. User Settings

This page is to set the user's information.

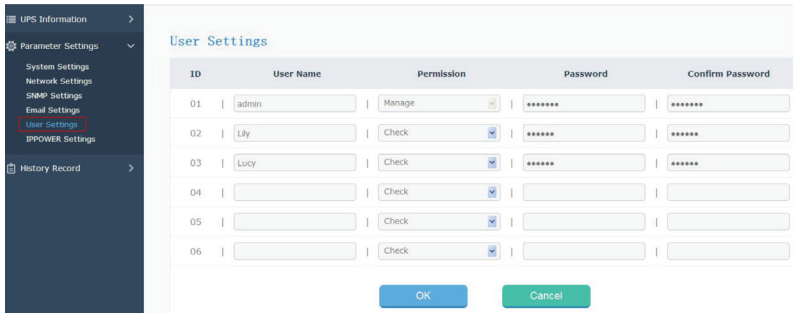

#### 3.2.6. IP POWER Settings

This part is to set the authorization addresses. All authorization addresses can be remotely monitored and managed via IP Power SE or IP POWER 2012. Authorization permissions including Control and Access.

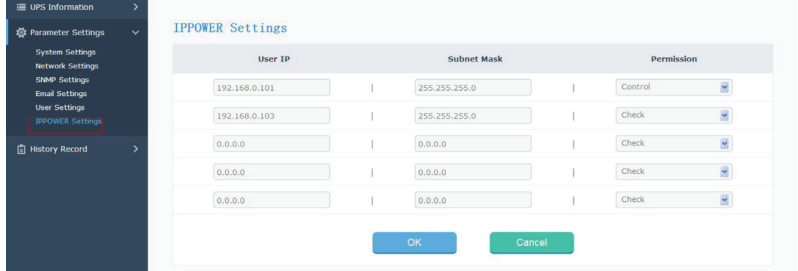

## 3.3. History Event

This page is to display history events and records including the Date/Time/ Log.

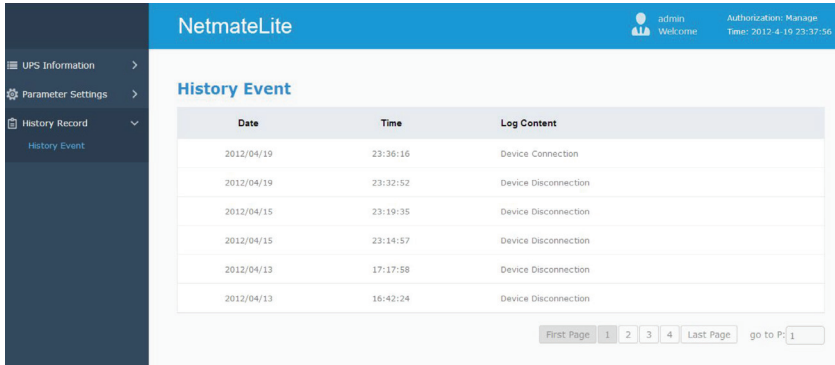

## Conditions d'installation

- **•** L'onduleur est équipé d'un port RS232 ou d'une fente interne ;
- **•** Ordinateur avec port Ethernet ;
- **•** Environnement réseau complet.

**Note: Veuillez lire ce manuel d'utilisation avant de procéder à l'installation.**

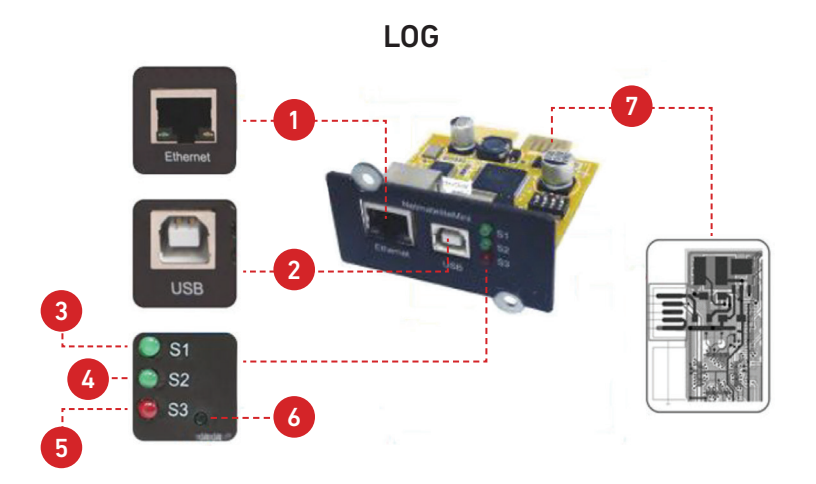

## 1. Définition des ports

- **1.** Port Ethernet : Port Ethernet UTP 10/100M RJ45 ;
- **2.** Port USB : Pour la mise à jour du firmate et la recherche de l'adresse IP ;
- **3.** S1 (vert) : Indicateur de fonctionnement, le clignotement est normal ;
- **4.** S2 (vert) : Indicateur de fonctionnement SNMP, le clignotement est normal, la fréquence du clignotement est déterminée par le cycle d'interrogation SNMP ;
- **5.** S3 (rouge) : Indicateur d'état de l'appareil (rouge), allumé en permanence signifie que l'appareil est bien connecté à l'ASI et que la communication de données est établie, le clignotement signifie que l'appareil est déconnecté ou que la communication avec l'ASI a échoué ;
- **6.** Défaut : Commutateur par défaut ;
- **7.** Doigt d'or : Insérer dans la fente interne de l'ASI.

## 2. Installation

## 2.1. Programme de réseau

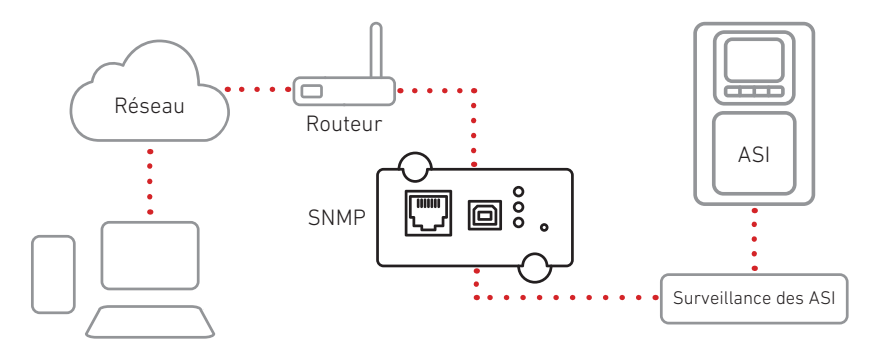

## 2.2. Installation du matériel

Procédure:

- **1.** Insérer la carte SNMP interne dans l'emplacement UPS
- **2.** Utiliser un câble réseau T568B pour se connecter au réseau

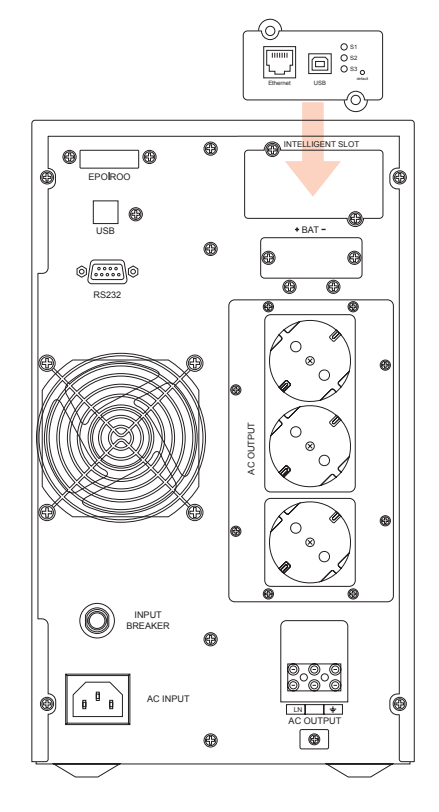

### 2.3. Définir le segment de réseau

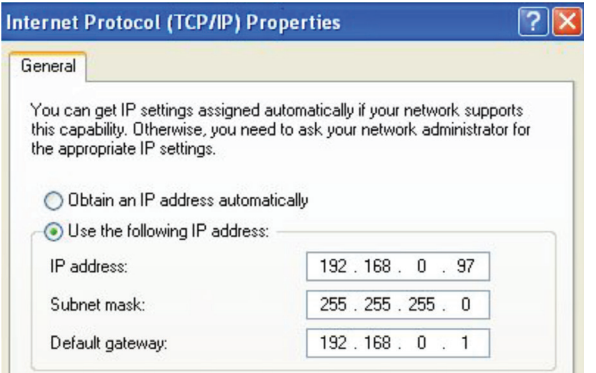

Pour la configuration initiale, vous devez définir le même segment de réseau avant de vous connecter à l'interface web. L'adresse IP par défaut étant 192.168.0.100, le segment de réseau doit être défini comme 192.168.0.XXX.

### 2.4. Commande "ping"

Avant de vous connecter à l'interface web, vous pouvez vérifier si l'adresse IP par défaut de votre réseau est disponible à l'aide de la commande "ping".

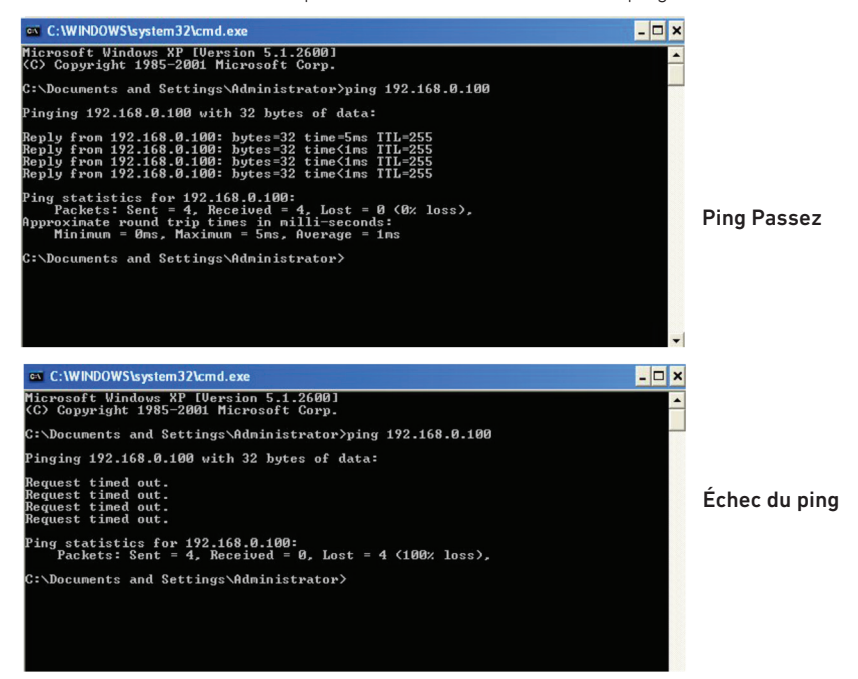

### 2.5. Connexion à l'interface de surveillance Web

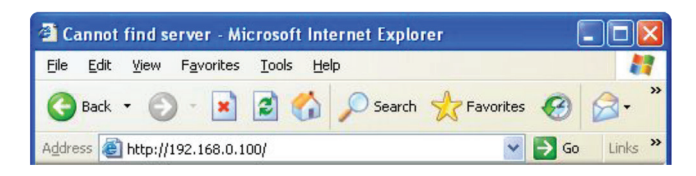

Une fois toutes les étapes ci-dessus terminées, ouvrez un navigateur web et entrez l'adresse IP par défaut 192.168.0.100.

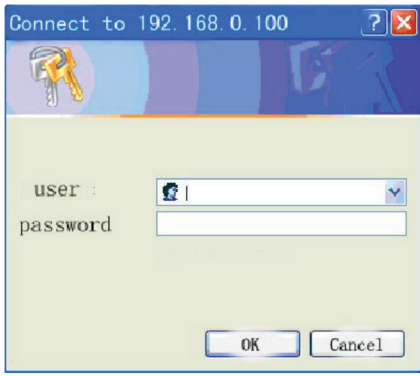

Saisir le nom d'utilisateur et le mot de passe. Le nom d'utilisateur et le mot de passe par défaut sont tous deux "admin". Le nom d'utilisateur et le mot de passe peuvent être modifiés par l'utilisateur.

### 2.6. Interface de surveillance Web

Après avoir saisi le nom d'utilisateur et le mot de passe, la page d'accueil de la surveillance s'affiche, vous pouvez alors vérifier l'état de l'onduleur et démarrer le paramétrage du logiciel.

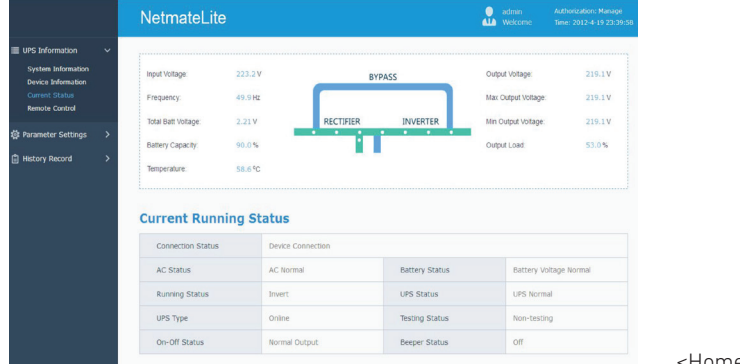

<Homepage>

## 3. Introduction au paramétrage du logiciel

## 3.1. Informations sur l'ASI

Sous-menu:

- **•** Informations sur le système
- **•** Informations sur les appareils
- **•** État actuel
- **•** Contrôle à distance

#### 3.1.1. Informations sur le système

Cette page permet d'afficher les informations de base de l'onduleur et les informations relatives au réseau. Les informations affichées ici sont fournies par la carte SNMP Netmate Lite elle-même et les réglages des paramètres.

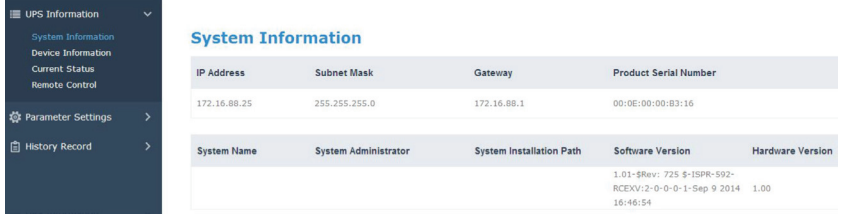

A, Adresse IP – Cette partie s'affichera automatiquement lorsque les utilisateurs auront terminé les réglages du réseau.

B, Masque de sous-réseau – Cette partie s'affichera automatiquement lorsque les utilisateurs auront terminé les réglages du réseau.

C, Passerelle – Cette partie s'affichera automatiquement lorsque les utilisateurs auront terminé les réglages du réseau.

D, Nom du système – Cette partie s'affichera automatiquement lorsque les utilisateurs auront terminé les réglages de la carte SNMP.

E, Administrateur de système – Cette partie s'affichera automatiquement lorsque les utilisateurs auront terminé les réglages de la carte SNMP.

F, Position d'installation du système – Cette partie s'affichera automatiquement lorsque les utilisateurs auront terminé les réglages de la carte SNMP.

G, - D'autres informations seront fournies par le système de surveillance NetmateLite

#### 3.1.2. Informations sur l'appareil

Ce segment affiche chaque partie des informations sur l'appareil (informations de base sur l'ASI, informations sur la batterie et informations nominales). Le contenu change en fonction des réglages de l'utilisateur et de l'état réel de l'onduleur. Le fabricant, le modèle et la version de l'onduleur sont fournis par l'onduleur lui-même.

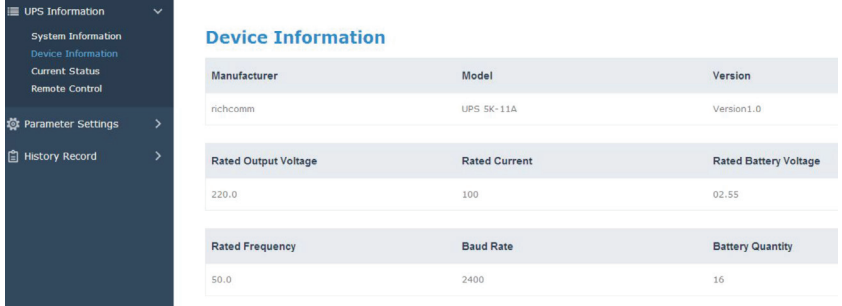

#### 3.1.3. Statut actuel

Cette partie permet d'afficher l'état de fonctionnement actuel de l'onduleur. Nous pouvons connaître l'état de fonctionnement actuel de l'onduleur, lorsqu'une alarme anormale se produit, les chiffres deviennent rouges en conséquence.

#### admin ا<br>Time: 2012.4.19.23:36 Netmatel ite **E UPS Information System Information** Innut Voltage  $223.2V$ Output Voltage:  $219.1V$ RYPASS **vice Information** 49.9 Hz  $219.1V$ Frequency Max Outnut Voltage **Remote Control** Total Batt Voltage  $2.21V$ RECTIFIER **INVERTER** Min Output Voltage:  $219.1V$ **载 Parameter Settings** 90.0% Output Load: 53.0% Battery Capacity: Fill History Record Tamnarshira  $50.68$ **Current Running Status** Connection Status Device Connection AC Status AC Normal **Rattery Status** Battery Voltage Normal **UPS Status** UPS Normal **Running Status** Invert Non-testing UPS Type Online **Testing Status** On-Off Status Normal Output Beeper Status  $\bigcap$

#### ASI monophasée Montée en puissance

#### *Informations de base*

Les données actuelles telles que la tension d'entrée, la fréquence d'entrée, la tension de la batterie, le contenu de la batterie, la température de l'onduleur, la tension de sortie, la tension maximale de sortie, la tension minimale de sortie et la charge actuelle sont affichées ici.

### 3.1.4. Télécommande

Cette partie permet de définir la commande de mise en marche/arrêt pour l'autotest instantané, la mise hors tension, le redémarrage de l'ASI et le signal sonore.

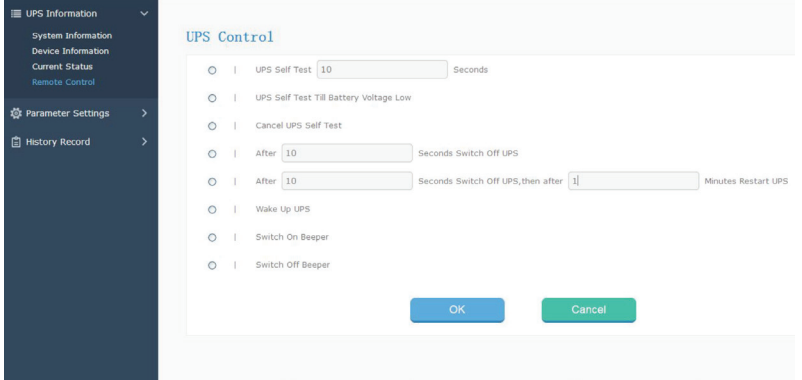

### 3.2. Réglage des paramètres

Sous-menu:

- Paramètres du système Paramètres du réseau
- 
- 
- 3.2.1. Paramètres du système
- 
- Paramètres SNMP Paramètres du courrier électronique
- Paramètres de l'utilisateur Réglages de l'alimentation IP

#### *Paramètres de base*

Cette partie permet de définir les paramètres de base de l'ASI, le débit en bauds, les temps hors ligne, les temps d'alarme, l'interrogation, la quantité de batterie, le type de batterie et la date et l'heure du système doivent être définis en fonction des informations réelles de l'ASI (veuillez vous référer au manuel de l'utilisateur de l'ASI).

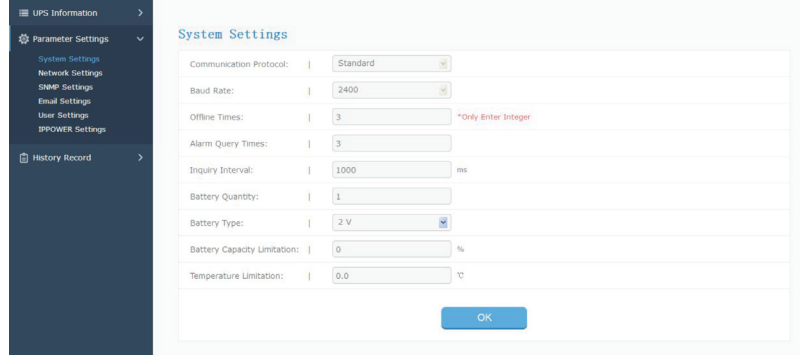

#### 3.2.2. Paramètres du réseau

Sur cette page, vous pouvez modifier l'adresse IP, le masque de sous-réseau, les informations de passerelle, le serveur NTP, le fuseau horaire et le mode de travail de NetmateLite SNMP en fonction du segment de réseau réel. (Remarque : l'adresse IP ne peut pas être en conflit avec les adresses IP d'autres appareils dans le même réseau).

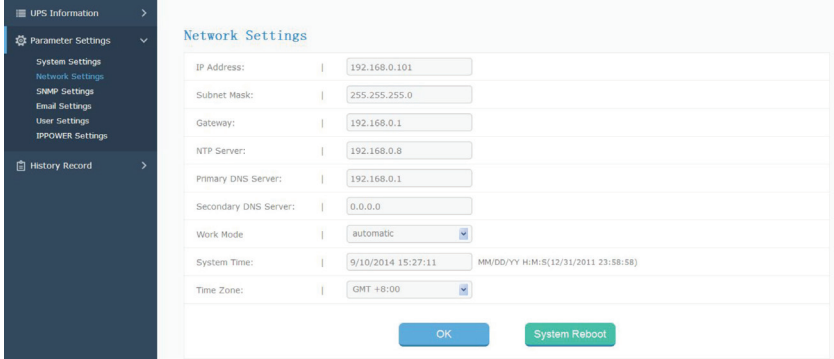

#### 3.2.3. Paramètres SNMP

Le système SNMP doit être associé au logiciel SNMP, y compris les paramètres de base, les paramètres d'autorisation et les paramètres TRAP.

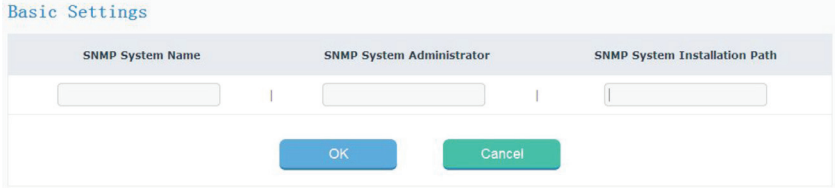

*Réglage de base*

A, Nom du système SNMP

Nom de ce système SNMP

#### B, Administrateur système SNMP

Définir l'administrateur du système SNMP

#### C, Définir l'administrateur du système SNMP

Définir l'emplacement d'installation du système SNMP

Les paramètres de base sont utilisés pour la surveillance et la gestion centralisées s'il y a beaucoup d'onduleurs dans le même réseau. Le système central de gestion de la surveillance (IP Power SE/IP Power 2012) permet d'obtenir des informations sur chaque onduleur.

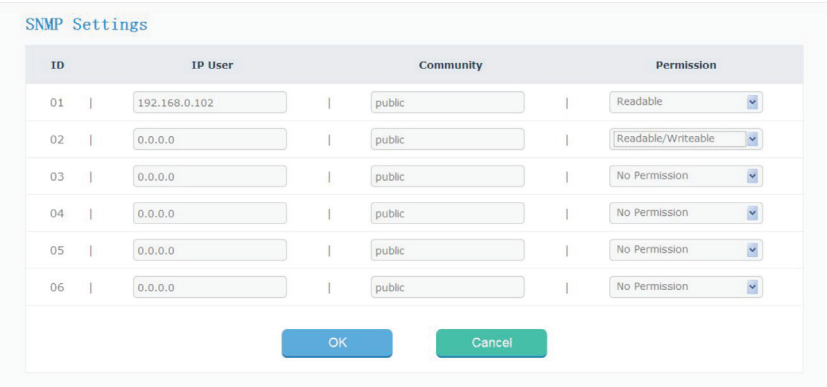

#### *Réglage du piège*

L'adresse IP du récepteur est utilisée pour recevoir les traps envoyés par le système SNMP. Les utilisateurs peuvent définir 6 adresses IP de récepteurs de traps et choisir de recevoir ou non les traps.

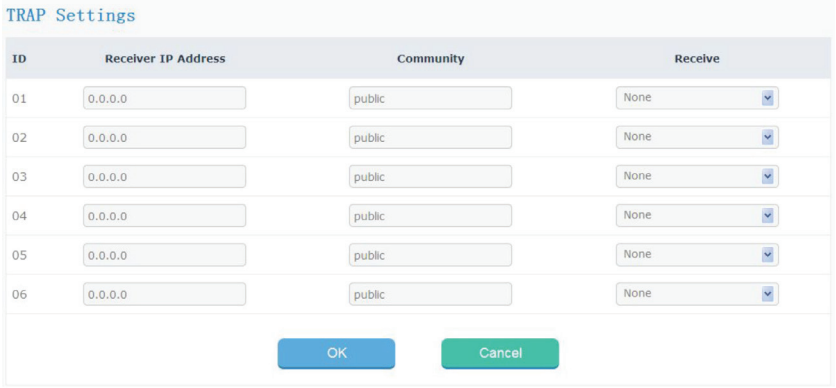

Cette partie permet de définir l'adresse IP de l'utilisateur SNMP, la communauté et l'autorisation correspondante. Vous pouvez définir 6 adresses IP d'utilisateurs SNMP et choisir les autorisations, à savoir Pas d'autorisation, Lisible, Lisible/écrivable.

#### 3.2.4. Paramètres de l'e-mail

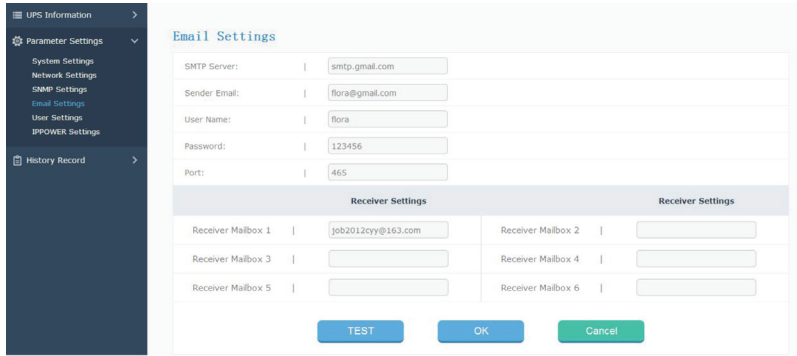

#### 3.2.5. Paramètres de l'utilisateur

Cette page permet de définir les informations relatives à l'utilisateur.

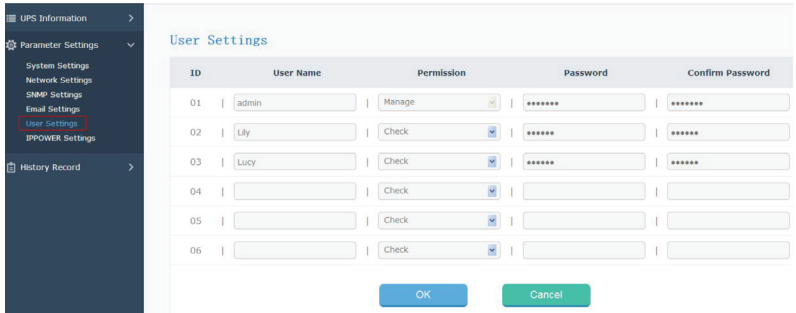

#### 3.2.6. Réglages de l'alimentation IP

Cette partie permet de définir les adresses d'autorisation. Toutes les adresses d'autorisation peuvent être contrôlées et gérées à distance via IP Power SE ou IP POWER 2012. Les permissions d'autorisation comprennent le contrôle et l'accès.

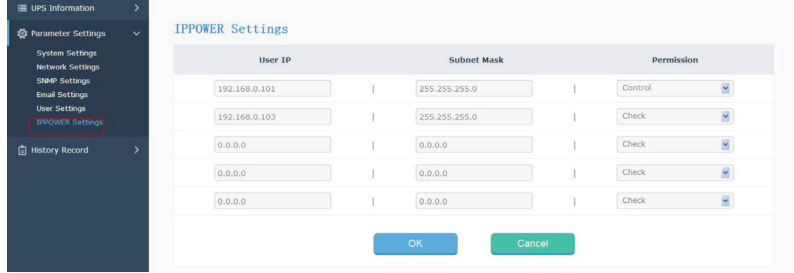

## 3.3. Événement historique

Cette page permet d'afficher l'historique des événements et des enregistrements, y compris la date, l'heure et le journal.

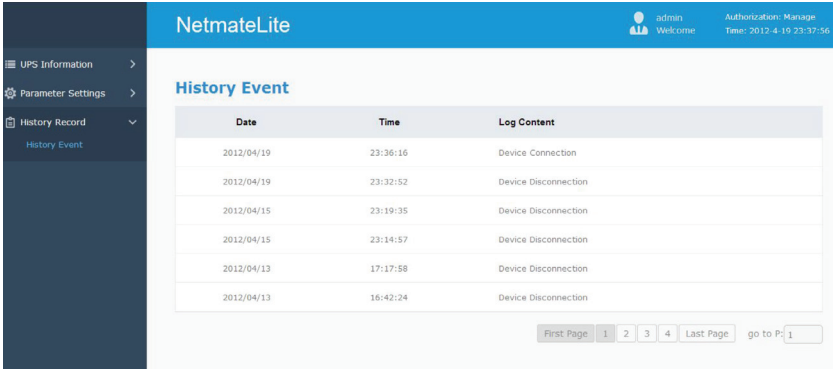